# **Mandatos 3(Apple) Mandatos 2 (Android)**

**Apple iPad mit iOS 14 oder Android Tablet mit OS 9, 10 und 11**

**Voraussetzung ist die Teilnahme an der Digitalen Ratsarbeit**

# **Anleitung für die Installation der Mandatos App und Nutzung des**

# **elektronischen Ratsinformationssystems**

# **der Stadt Troisdorf**

## **1. Konfiguration der Mandatos 2 und 3 App**

- **1.1 Mandatos 2 oder 3 App herunterladen**
- **1.2 Mandatos 3 App - Konto erstellen Anmeldung**
- **1.3 Mandatos 2 App - Konto erstellen Anmeldung**
- **1.4 Anmeldung im Ratsinformationssystem der Stadt Troisdorf**

## **2. Nutzung von Mandatos**

**Für Fragen oder Anregungen melden Sie sich bitte im Ratsbüro bei Frau Frey, [freym@troisdorf.de](mailto:freym@troisdorf.de) oder 02241/900-312.**

## **1. Konfiguration der Mandatos 2 und 3 App**

#### **1.1 Mandatos 2 oder 3 App herunterladen**

Gehen Sie in den App-Store Ihres Tablets (App Store bei Apple / Google Play Store bei Samsung).

Geben Sie in das Suchfeld "Mandatos" ein und laden Sie die App (**Mandatos 3 bei Apple / Mandatos 2 bei Android**) auf Ihr Tablet oder Handy.

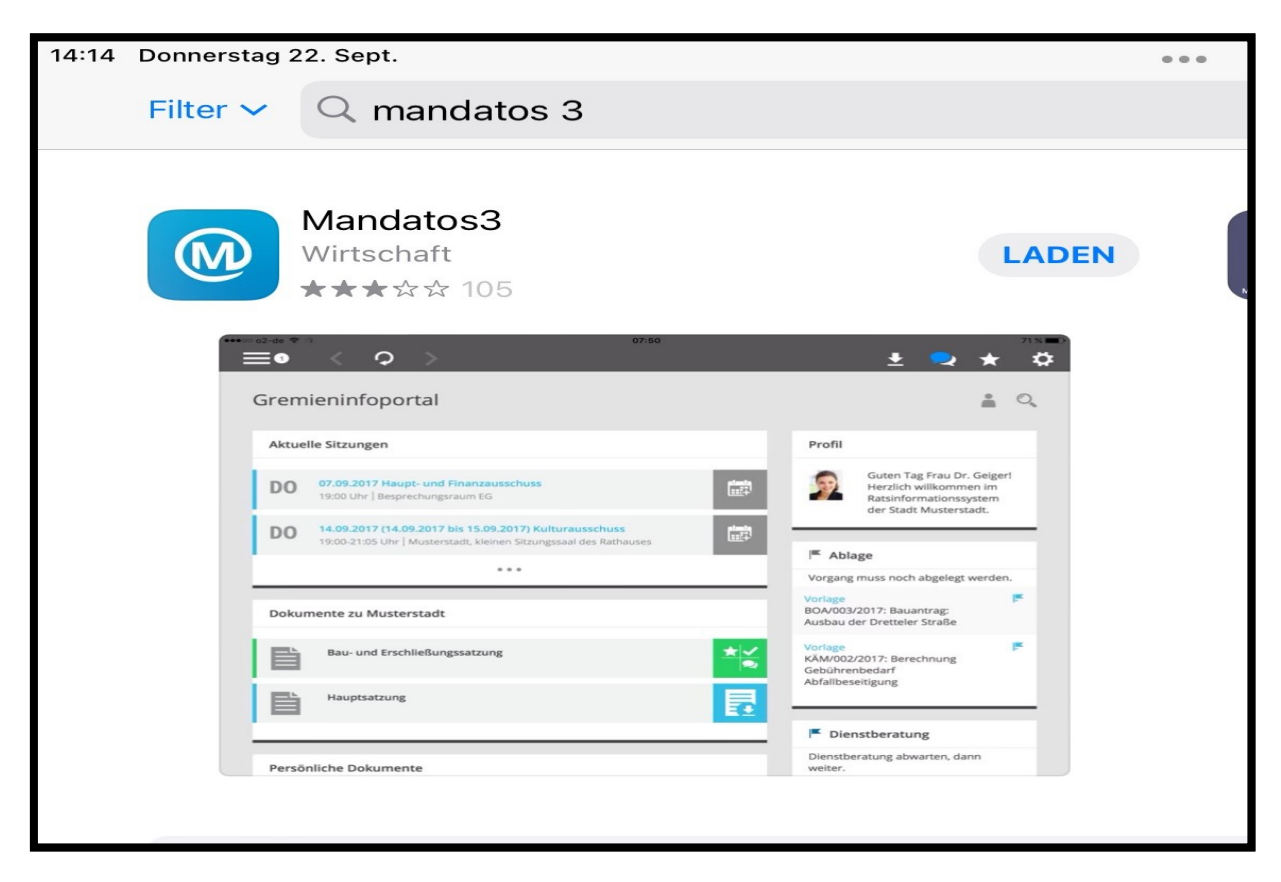

Nach dem Herunterladen öffnen Sie die Mandatos App.

#### **1.2 Mandatos 3 App - Konto erstellen und Anmeldung**

Damit Sie die Mandatos App nutzen können, führen Sie zur Anmeldung folgende Schritte durch:

**Schritt 1:** ErstellenSie ein Benutzerkonto. Die Nutzerkennung sowie das Kennwort können Sie beliebig wählen. **Die Nutzerkennung und das Kennwort betrifft aber nur die Mandatos App und darf nicht vergessen werden**. **Das Ratsbüro kann das Mandatos App Kennwort nicht zurücksetzen.** Sofern Sie das Kennwort für die Mandatos App vergessen, müssen Sie die Mandatos App **deinstallieren** und **neu installieren** und sich auch wieder **neu anmelden**.

Vergeben Sie sich eine Nutzerkennung (frei wählbar) und ein Kennwort und wiederholen Sie dieses.

Anschließend tragen Sie die Daten in den markierten **Feldern 1 – 5** ein.

Profilname: **Stadt Troisdorf** und tragen Sie folgende URL ein: **https://ratsinfo.troisdorf.de** Der Profilnamen und die URL ist bei jedem Nutzer der Stadt Troisdorf gleich.

Danach auf den Button bei 6. "Neues Profil erstellen" oder "Erstellen" klicken. Der Vorgang "Profil erstellen" kann einige Minuten in Anspruch nehmen.

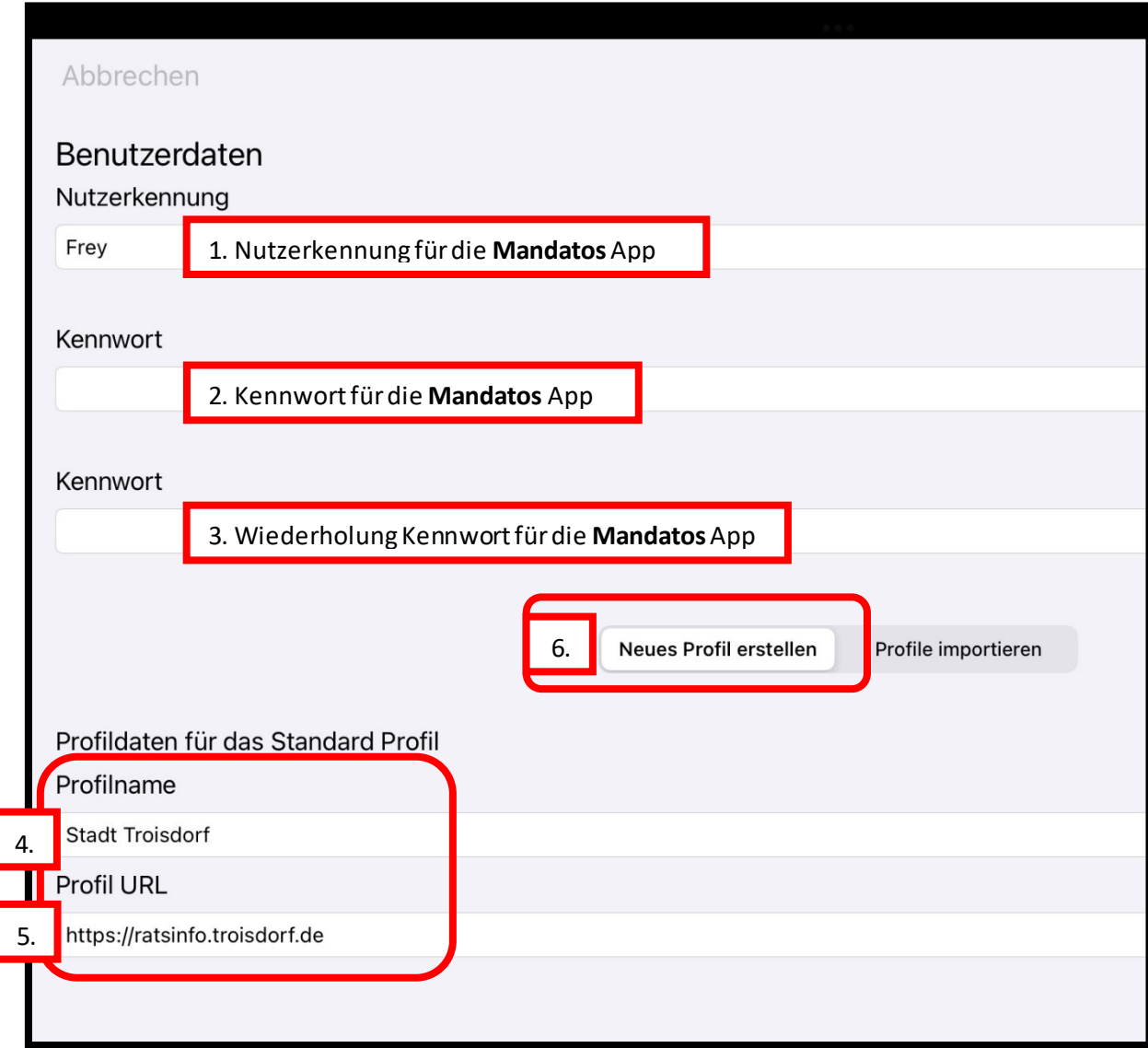

**Schritt 2:** Es wird bei der ersten Installation direkt diese Bildschirmoberfläche zum erneuten **Anmelden in der Mandatos App** auffordern. Hier bitte mit der **Mandatos** Nutzerkennung und dem **Mandatos** Kennwort nochmal anmelden.

Sollte diese Anmeldemaske nicht angezeigt werden, dann bitte direkt weiter mit 1.4 Anmeldung im Ratsinformationssystem.

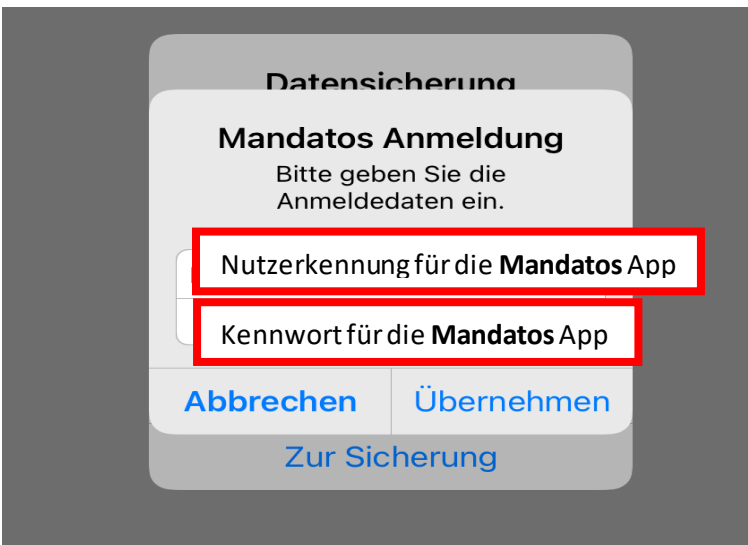

#### **1.3 Mandatos 2 App - Konto erstellen und Anmeldung**

Damit Sie die Mandatos 2 App nutzen können, führen Sie zur Kontoerstellung und Anmeldung folgende Schritte durch:

**Schritt 1:** ErstellenSie ein Benutzerkonto. Die Nutzerkennung sowie das Kennwort können Sie beliebig wählen. **Die Nutzerkennung und das Kennwort betriff aber nur die Mandatos App und darf nicht vergessen werden**. **Das Ratsbüro kann das Mandatos App Kennwort nicht zurücksetzen.** Sofern Sie das Kennwort für die Mandatos App vergessen, müssen Sie die Mandatos App **deinstallieren** und **neu installieren** und sich auch wieder **neu anmelden**.

Vergeben Sie sich eine Nutzerkennung (frei wählbar) und ein Kennwort und wiederholen Sie dieses.

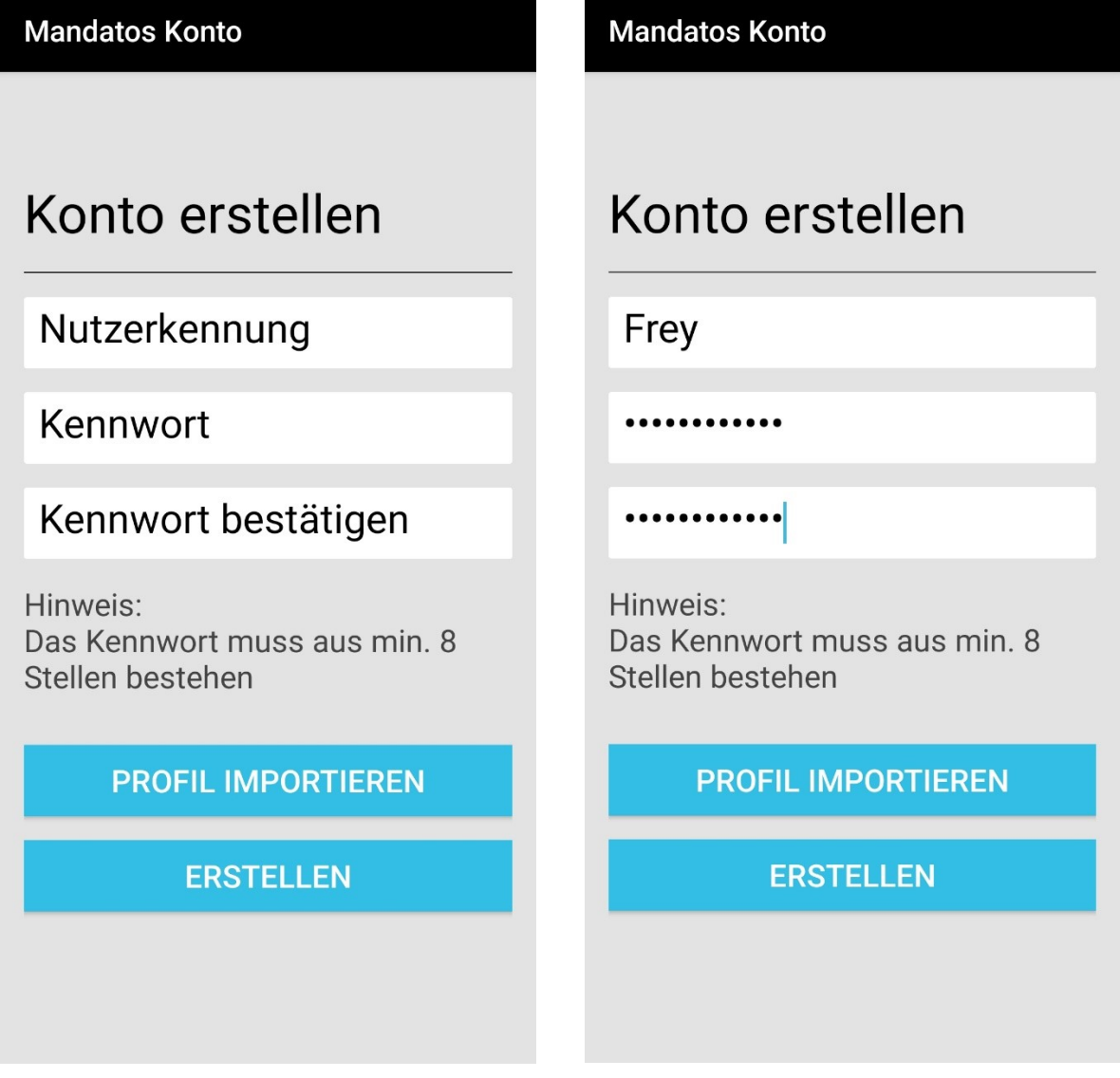

Anschließend klicken auf den Button **"***Neues Profil erstellen"* oder *"Erstellen"*. Der Vorgang "Profil erstellen" kann einige Minuten in Anspruch nehmen.

Dann bitte den Profilnamen: **Stadt Troisdorf** und die folgende SessionNet URL: **https://ratsinfo.troisdorf.de** eintragen. Am besten auch direkt den Haken bei *"Anmeldedaten speichern"* setzen.

Der Profilnamen und die SessionNet URL ist bei jedem Nutzer der Stadt Troisdorf gleich.

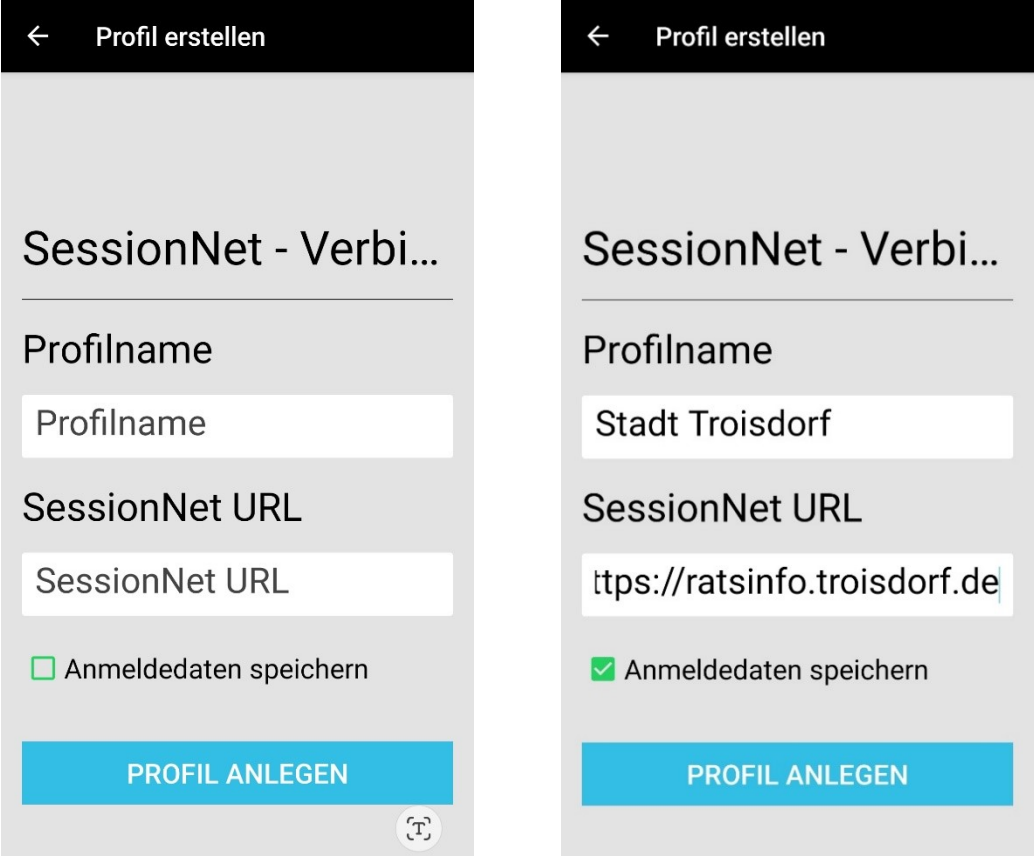

**Schritt 2:** Es wird bei der ersten Installation direkt diese Bildschirmoberfläche zum erneuten **Anmelden in der Mandatos App** auffordern. Hier bitte mit der **Mandatos** Nutzerkennung und dem **Mandatos** Kennwort nochmal anmelden.

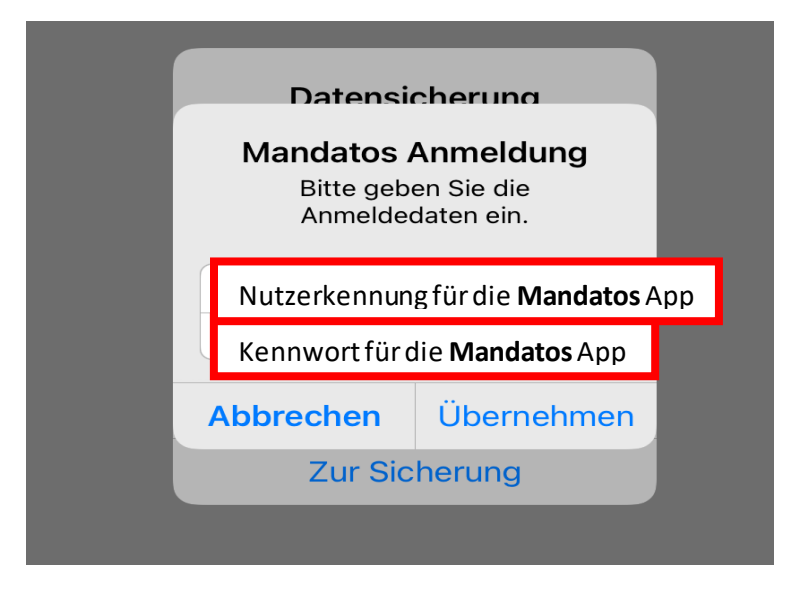

**Dann weiter mit 1.4 Anmeldung im Ratsinformationssystem.**

#### **1.4 Anmeldung im Ratsinformationssystem**

**Schritt 3**: Jetzt erscheint die Anmeldeoberfläche des **Ratsinformationssystems** der Stadt Troisdorf.

Nach der **Anmeldung in der Mandatos App** kommen Sie auf Ihre persönliche Startseite des Ratsinformationssystems, wo Sie die **Anmeldung für das Ratsinfomationssystem** durchführen.

Sofern Sie bereits ein Nutzerkennzeichen/Nutzerkennung und Kennwort für das Ratsinformationssystem haben, können Sie sich mit Ihrer persönlichen Nutzerkennzeichen (in der Regel der Nachname und erster Buchstabe des Vornamens) und Ihrem persönlichen Kennwort (welches sie selbst erzeugen/erzeugt haben) Ratsinformationssystem anmelden:

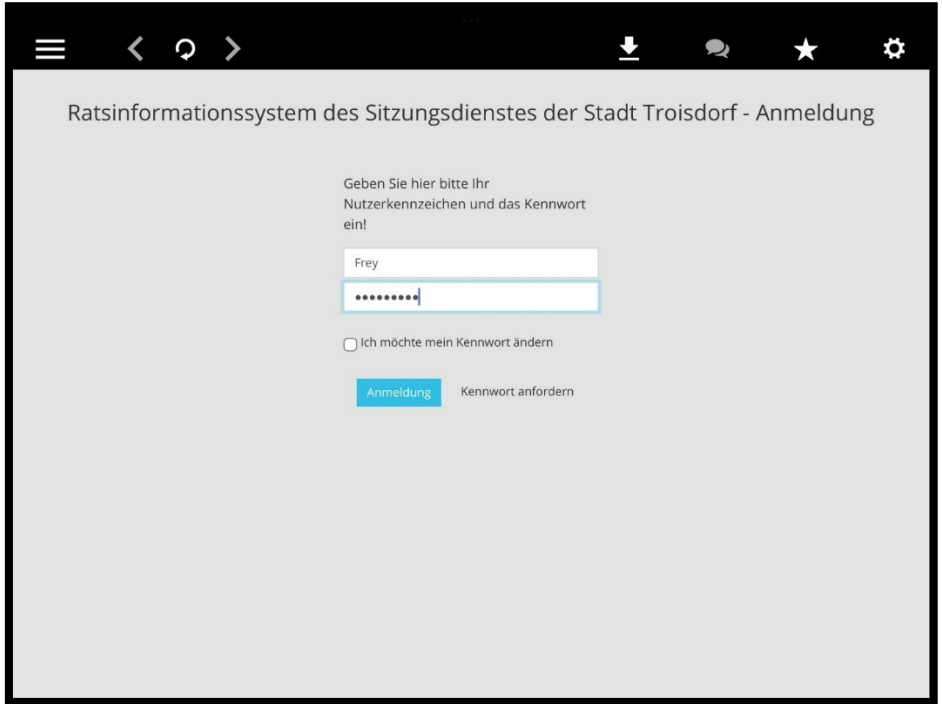

Sollten Sie noch kein Kennwort besitzen oder es vergessen haben, so können Sie sich hier über den Button "*Kennwort anfordern"* ein neues Kennwort an die im Ratsbüro hinterlegte E-Mail-Anschrift zusenden lassen. Sie müssen jedoch Ihre Nutzerkennung für das Ratsinformationssystem angeben.

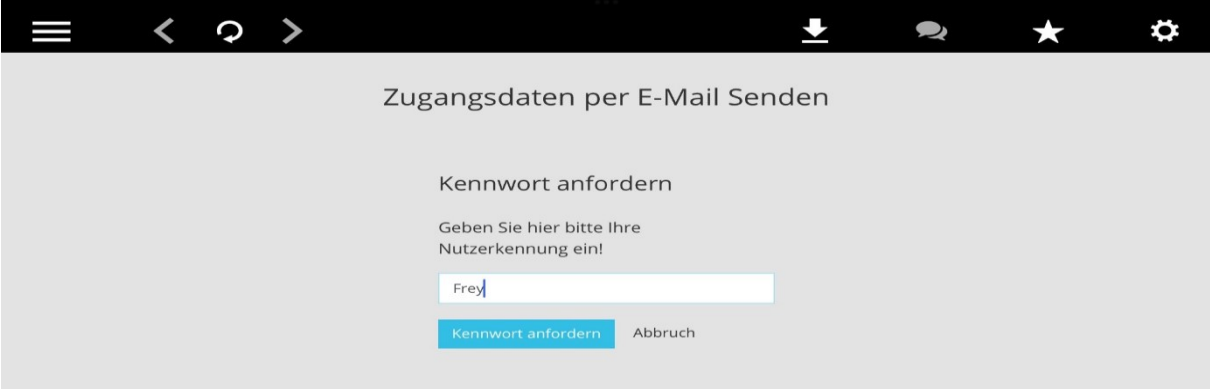

Die E-Mail die Sie dann erhalten lautet so:

*Sie haben die Daten für den Zugang zum Ratsinformationssystem der Stadt Troisdorf angefordert.* 

*Kennwortbeispiel: gu6B6YQW* 

*Bei der ersten Anmeldung müssen Sie sich ein neues persönliches Kennwort vergeben.* 

*Dieses muss mindestens 8 Zeichen haben und aus Buchstaben und Ziffern bestehen.*  **Bei Fragen wenden Sie sich an Frau Nerowski Tel. 02241 - 900 9225.** 

**Sollten Sie noch kein Nutzerkennzeichen besitzen, müssen Sie sich erst im Ratsbüro per E-Mail für die digitale Ratsarbeit anmelden.** 

Die Ansicht des Ratsinformationssystems in der Mandatos App gleicht der Ansicht des Ratsinformationssystems Ihres PC/Tablets. Allerdings stehen in der App verschiedene zusätzliche Funktionen zur Bearbeitung zur Verfügung.

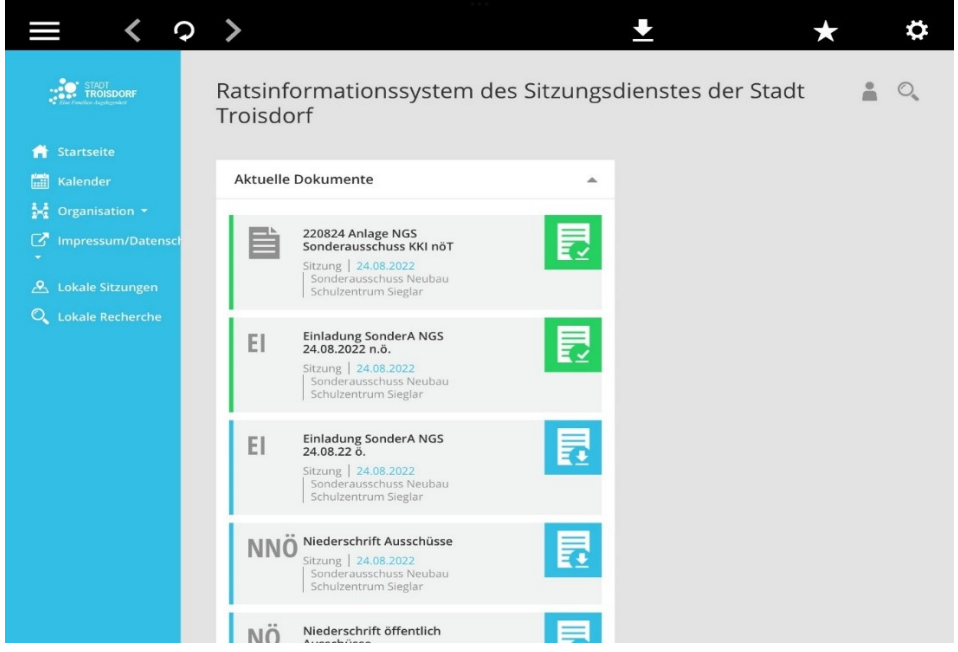

Die App liefert Ihnen einfach zu bedienende Übersichten.

Startseite: - - Aktuelle Dokumente

- Aktuelle Sitzungstermine
- Aktuelle Vorlagenübersicht
- Aktuelle Niederschriften

Unter "*Organisation*" befindet sich die Mandatsträgerübersicht sowie Details zu den Mandatsträgern. Hier finden Sie auch eine Gremiumsübersicht und Details mit der aktuellen Besetzungsliste und Vertreterliste.

## **2. Nutzung von Mandatos**

Eine detaillierte Beschreibung zur Nutzung der jeweiligen Mandatos-App finden Sie über das Zahnrad. Mit dem Klick auf "Hilfe" öffnet sich folgende PFD-Datei:

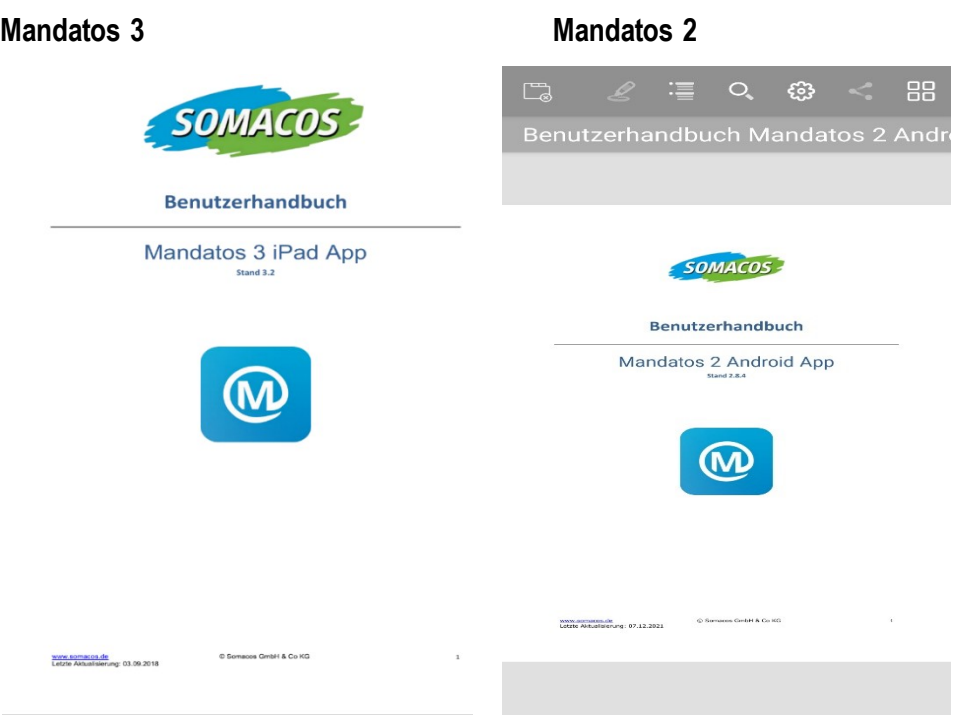

#### **Die Stadt Troisdorf wünscht eine erfolgreiche digitale Ratsarbeit und dankt Ihnen für die Teilnahme.**